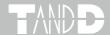

# **Voltage Recorder** VR-71

## **User's Manual**

Thank you for purchasing our product. Carefully read this instruction manual before using this unit.

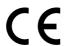

## Contents

| <introduction></introduction>            | G  |
|------------------------------------------|----|
| Notices about this User's Manual2        |    |
| Software User's Agreement3               | G  |
| Escape Clauses3                          |    |
| Copyright3                               |    |
| Safety Precautions and Instructions4     |    |
| What is Voltage Recorder?8               | V  |
| Overview 8                               | S  |
| Voltage Recorder VR-71 Basic Functions 8 | С  |
| Basic Functions of Voltage Recorder for  |    |
| Windows9                                 | 0  |
| Package Contents 10                      |    |
| Part Names and Functions 11              | _  |
| LCD Display 12                           | Tr |
| Other Displays 13                        | S  |
|                                          | 0  |
| Installing the Batteries 14              |    |
| Connecting the Input Cable 15            |    |
| Turning the Power On 16                  |    |
| Installation 17                          |    |
| Connecting the Data Logger 18            |    |
| Setting up the COM Port 19               |    |
| 3 1                                      |    |
| Recording Start 21                       |    |
| How to Start Recording via Computer 21   |    |
| How to Start Recording via Buttons on    |    |
| Logger 23                                |    |
| Scale Settings24                         |    |
| Creating Measuring Unit Patterns for     |    |
| Logger Display 25                        |    |
| Downloading Data27                       |    |

| Graph Display Names and Functions 28        |
|---------------------------------------------|
| Data List Display: [View] Menu 30           |
| Graph Maintenance31                         |
| Making Changes to the Graph Display 31      |
| Graph Operations: [Graph] Menu 38           |
|                                             |
| Viewing Current Data 39                     |
| Saving Recorded Data40                      |
| Creating Text File 41                       |
| Opening a Saved File 42                     |
| About the Saving Location for Data Files.42 |
|                                             |
| Troubleshooting44                           |
| Specifications47                            |
| Options 48                                  |
|                                             |

## **Notices about this User's Manual**

In order to properly use this product, please carefully read this manual before using.

T&D Corporation accepts no responsibility for any malfunction of and/or trouble with this product or with your computer that is caused by the improper handling of this product and will deem such trouble or malfunction as falling outside the conditions for free repair outlined in the attached warranty.

- All rights of this User's Manual belong to T&D Corporation. It is prohibited to use, duplicate and/or arrange a part or whole of this User's Manual without the permission of T&D Corporation.
- Microsoft and Windows are registered trademarks of Microsoft Corporation in the United States and/or other countries.
- Windows Vista is either a registered trademark or trademark of Microsoft Corporation in the United States and/or other countries.
- Company names and product names are trademarks or registered trademarks of each company.
- Specifications, design and other contents outlined in this manual are subject to change without notice.
- On screen messages in this manual may vary slightly from the actual messages.
- Please notify the shop where you purchased this product or T&D Corporation of any mistakes, errors or unclear explanations in this manual.T&D Corporation accepts no responsibility for any damage or loss of income caused by the use of our product.
- This product has been designed for private or industrial use only. It is not for use in situations where strict safety precautions are necessary such as in connection with medical equipment, whether directly or indirectly.
- We are not responsible for any malfunction or trouble caused by the use of our product or by any
  problem caused by the use of measurement results of our unit. Please be fully aware of this before
  using our product.
- Some of our products, which come under the category of strategic goods in foreign trade law, need the permission of the Japanese government to be exported outside of Japan.
- Please read the warranty and provisions for free repair carefully.
- The warranty that is included in this user's Manual cannot be reissued, so please keep it in a safe place.
- The User's Manual for this and all T&D products can be downloaded free of charge from our web site.

#### \*FCC Compliance Statement for American Users

This device complies with Part 15 of the FCC Rules.

Operation is subject to following two conditions: (1) this device may not cause harmful interference. and (2) this device must accept any interference received, including interference that may cause undesired operation.

NOTE: This equipment has been tested and found to comply with the limits for a Class A Digital Device, pursuant to Part 15 of the FCC Rules. These limits are designed to provide reasonable protection against harmful interference in a residential installation. This equipment generates, uses and can radiate radio frequency energy and, if not installed and used in accordance with the instructions, may cause harmful interference to radio communications.

However, there is no guarantee that interference will not occur in a particular installation. If this equipment does cause harmful interference to radio or television reception, which can be determined by turning the equipment off and on, the user is encouraged to try to correct the interference by one or more of the following measures:

- -- Reorient or relocate the receiving antenna.
- -- Increase the separation between the equipment and receiver.
- -- Connect the equipment into an outlet on a circuit different from that to which the receiver is connected.
- -- Consult the dealer or an experienced radio/TV technician for help.

#### Warning:

This equipment has been verified to comply with the limits for a Class A personal digital device, pursuant to Subpart B of Part 15 of FCC Rules. Only peripherals (computer input/output devices, terminals, printers, etc.) certified or verified to comply with the Class A or B limits may be attached to this equipment. Operation with non-certified or non-verified personal computer and/or peripherals is likely to result in interference to radio and TV reception. The connection of a non-shielded equipment interface cable to this equipment will invalidate the FCC Certification of this device and may cause interference levels which exceed the limits established by the FCC for this equipment. You are cautioned that changes or modifications not expressly approved by party responsible for compliance could void your authority to operate the equipment.

## **Software User's Agreement**

## **Escape Clauses**

- T&D Corporation does not guarantee the operation of "Voltage Recorder for Windows".
- T&D Corporation shall not accept any responsibility for any damage, whether direct or indirect, that results from the usage of "Voltage Recorder for Windows".
- Specifications of "Voltage Recorder for Windows" may be subject to change and service may be terminated without advance notice to the user. In such a case, T&D Corporation shall not be responsible for any damages, whether direct or indirect, from the inability to use "Voltage Recorder for Windows".
- T&D Corporation has no obligation to correct any defects found in "Voltage Recorder for Windows".

## Copyright

- The Copyright for "Voltage Recorder for Windows", including the program and relevant documents, belongs solely to T&D Corporation.
- The reprinting or redistribution for commercial purposes whether in part or in whole, in magazines
  or as a part of any product is strictly forbidden without the expressed consent of T&D Corporation.
  Any inquires concerning commercial redistribution should be directed to the Sales Department of
  T&D Corporation.
- Please do not attempt to make any changes or modifications to "Voltage Recorder for Windows".

## **Safety Precautions and Instructions**

# Please carefully observe the following safety measures when using our product.

To prevent any loss or damage to our customers, other people and / or property, and to ensure the proper use of our products we ask that before using our product you carefully read, understand and follow the safety rules and precautions for our products as outlined below.

## **Explanation of Symbols**

## **Explanation of Warning Symbols**

| These entries are actions that absolutely under no circumstance should be taken. The taking of such an action may cause serious personal physical damage or death. |
|----------------------------------------------------------------------------------------------------|
| These entries are actions that if taken may lead to physical injury or damage to parsons or things.                                                                |

## **Explanation of Picture Symbols**

|            | Denotes an important warning or caution. Near the symbol will appear another symbol giving details. (EX: A stands for CAUTION AGAINST ELECTRIC SHOCK) |
|------------|----------------------------------------------------------------------------------------------------|
| $\Diamond$ | Denotes a forbidden action. Inside or near the symbol will appear another symbol giving details. (EX: \square stands for DO NOT TAKE APART)           |
|            | Denotes an action that you must take. Near the symbol will appear another symbol giving details. (EX:  stands for PULL POWER PLUG OUT FROM OUTLET)    |

## **↑** DANGER

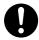

While installing and using this product, make sure to always follow your computer manufacturer's warnings and cautions.

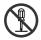

Do not take apart, repair or modify the main unit. It may cause fire, electrocution or damage. Ask the shop where you purchased the product or T&D Corporation to carry out any repairs.

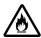

If water or a foreign body enters into this unit, immediately remove the batteries and stop using. Continued use may cause fire or electrocution.

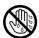

Do not touch the input cable with wet hands or if there are water drops on the cable. Depending on what you are measuring, this may cause electrocution.

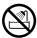

Do not use this unit in wet or humid places, such as a bathroom. Continued use may cause fire, electrocution or damage.

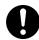

Store all batteries, input cable, communication cable, and Voltage Recorder units out of the reach of children.

It is dangerous to swallow batteries.

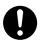

If any smoke or strange smells are emitted from the unit, immediately cease using it. Continued use may cause fire, electrocution or damage.

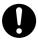

Do not drop the unit, or expose the unit to a strong impact. If that happens to the unit, immediately remove the batteries and stop using. Continued use may cause fire or electrocution.

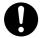

This device is designed to measure and record Voltage. Do not use it for any other purpose than to measure and record Voltage.

## **↑**CAUTION

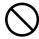

This unit is not water-resistant.

If the unit gets dirty, wipe it with a clean cloth and a mild detergent.

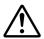

The VR-71 uses a common ground for both channels, so when connecting input cables be sure to connect the ground (black wire) for each channel to the same.

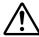

The possible measuring range for this data logger is: ±15V with a maximum input of ±20V. Connecting it to high voltage (AC 100V, etc...) may cause damage to the logger and / or to the signal origin.

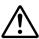

Do not remove the input cable from the logger and leave it while still connected to the origin of the signal. There is a chance that it will come into contact with another signal and cause a short.

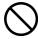

Do not expose the unit to harmful gases or chemicals. It may cause corrosion and / or other danger to the unit and to people handling the unit.

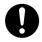

Do not use any batteries other than AAA Alkaline batteries. It may cause fire or damage.

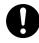

Condensation may occur if the unit is moved from one environment to another where the difference in temperature is great. Use the unit in an environment where the ambient temperature is from 0 to 50°C and the humidity is from 90%RH (no condensation) or less.

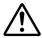

Battery terminals may provide insufficient contact due to age or vibration. Please be careful not to lose data due to insufficient contact.

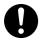

Battery life depends on the measurement environment, communication frequency, recording interval and battery quality.

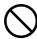

If water or a foreign object enters the case, immediately cease using it.

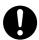

Remove batteries from any unit that will not be used for a long period of time. Batteries left in a unit not being used for a long time may leak and cause a malfunction.

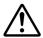

To prevent damage to the unit from static electricity, remove static electricity from your body by touching metal around you (door knob, window frame) before touching the unit. Static electricity may cause not only damage to the unit, but may cause breaks in or a loss of data.

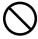

Do not use or store the Thermo Recorder in any of the following places. Doing so may cause electrocution, fire and/or other adverse effects to the device and/or your computer.

Areas exposed to direct sunlight

This will cause the inside of the device to become overheated and may cause fire, deformation, and/or other damage including malfunction.

Areas prone to strong magnetic fields

This may cause damage including malfunction.

Areas exposed to water leakage

This may cause electrocution or other damage including malfunction.

Areas exposed to excessive vibration

This may cause injury, malfunction, damage or loss of proper electrical contact.

Areas near fire or exposed to excessive heat

This may cause damage including malfunction and deformation.

Areas prone to smoke, dust and dirt

This may cause damage including malfunction.

## What is Voltage Recorder?

### Overview

The data recorded into the Voltage Recorder units can be downloaded to your computer with our exclusive software whereby you can easily process the data into graphs, tables, save to files and / or print it out. Of course you can display the voltage reading as is, or by using the software to select the desired scale, convert and display the readings in the unit of your choice

## **Voltage Recorder VR-71 Basic Functions**

#### Each Logger has 2 Measurement / Recording Channels

It's possible to simultaneously measure and record at two places with one logger. By pressing the DISPLAY button on the logger, you can choose to set the LCD display to show both channels' readings alternatively, show one channel as a fixed display or show neither channel.

#### Voltage Measurement Range: DC±15V

Our input cables and probe can measure and record various output signals. The VR-7101 or VR-7102 (optional) can record signals of  $\pm 15V$  and our optional VR-7103 probe allows a range of 4 20mA.

#### **Choose the Display Unit**

It is possible using the software to create and edit dot matrix patterns to be used in the LCD as the unit of measurement.

#### Recording Capacity: 8,000 readings x 2 channels

Each channel can record and store up to 8000 readings. At the longest recording interval of 60 minutes, recording can continue consecutively for 1 year.

### There are 20 recording intervals / Shortest is 0.02 seconds.

There are 20 recording intervals (0.02 seconds to 60 minutes) to select from. There are two recording modes to choose from: One Time and Endless.

#### 9 Months of Continued Use on 2 AAA Batteries

Using our specially designed low energy consumption circuit this unit can run on two AAA alkaline batteries for up to 9 months of continued use. No need to worry about where you place it as the battery will allow you to measure and record over long periods of time whether the unit is in transit or in a distant place.

## Auto-Range Function / ± Input

You can manually set the range or you can set to have the auto-range function automatically select the best range from the 4 input ranges  $\pm 1V$ ,  $\pm 2V$ ,  $\pm 6V$ ,  $\pm 15V$ .

#### NOTE:

If the recording interval is 0.5 seconds or less the auto-range function cannot be used.

## **Preheat Function / Simultaneous Recording Function**

The expansion unit (optional) allows you to transmit a preheat signal that is synchronized with the VR-71 recording timing to turn sensors or other devices ON and OFF, and also allows you to simultaneously record with up to 4 VR-71 units.

## **Basic Functions of Voltage Recorder for Windows**

The easy-to-use software included with this product offers a variety of useful functions at your fingertips including: control of data logger settings data downloading, graph display, table creation, printing, and file output.

### **Recording Start Settings**

All types of Recording Settings can be made here: Channel Name(s), Recording Mode, Recording Interval, Input Voltage Range, and Scale Settings. By setting a date and time in the main unit you can easily program to start recording on that date at the set time.

#### Scale Conversion / Unit of Display Selection Function

It is possible to set the scale and unit of display for the voltage range of each channel. Scale Conversion: Specify whether to use 2 voltage points to convert the scale or to use the conversion equation of y=Ax+B. (y stands for the value after conversion and x is the voltage input directly from the sensor)

Choose the Display Unit: It is possible using the software to create and edit dot matrix patterns to be used in the LCD as the unit of measurement.

#### **Current Data Display**

By communicating at a 1 second interval with a VR-71 logger connected to your computer it is possible to view the current data readings in real time graph form.

#### **View and Print Graphs**

#### View 8 channels of data in 1 display

Downloaded data from the main unit is automatically displayed in graph form.

Up to 8 channels (4 units) of data can be represented in one graph.

The data scale and unit to be used in the display can be set with the Scale Settings.

#### Easy zoom in and out with mouse

By selecting a range with your mouse you can easily zoom in and out on data.

#### Calculate and view the highest, lowest and average readings for a desired range

In the Graph, for each channel it is possible to designate a desired range from which the highest, lowest and average readings will be calculated and displayed.

#### **Graph Printing**

It is possible to easily print in color the Graph as it is being displayed.

#### View and Print Measured Data List

You can view the data displayed in the graph window as a list and then choose to print.

#### View in Easy to Distinguish Colors

In the data list, the highest value will appear in red, the lowest in blue, and the average in pink. **Printing the Data List** 

It is possible to print the entire list as displayed or to select pages for printing.

#### **Creating Text File**

It is possible to convert the data for a specified range (time period) to common text file format (CSV type format), so that it can be exported to spreadsheet software such as Excel or Lotus.

## **Package Contents**

## The following items are included in the package:

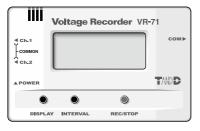

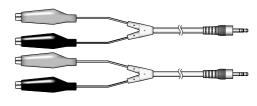

**Voltage Recorder VR-71** 

Input Cable VR-7101 x 2

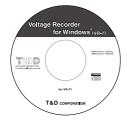

Voltage Recorder for Windows® Software (CD-ROM) x 1

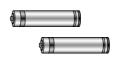

AAA Alkaline Battery x 2

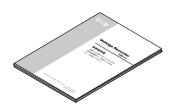

User's Manual (Warranty) x 1

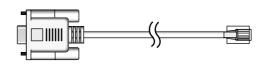

Serial Communication Cable x 1

## **Part Names and Functions**

## **Appearance Diagram**

#### **Front**

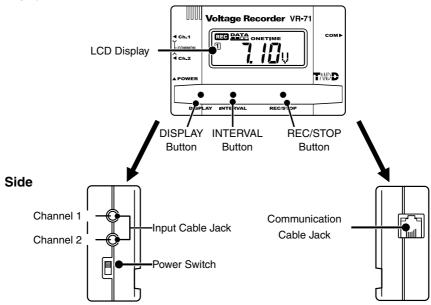

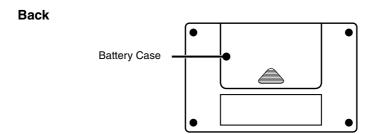

## **Button Operations**

DISPLAY Button: Press to switch to View Ch 1 only / View Ch 2 only/

View both channels alternately / View neither channel.

INTERVAL Button: Press to make changes to the Recording Interval Setting

REC/STOP Button: Press to start and stop recording.

## LCD Display

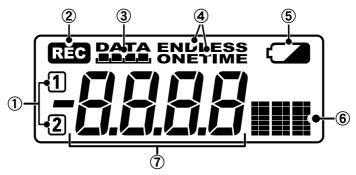

#### 112...Channel Mark

The channel number of the measurement being displayed will appear.

#### ②REG...REC Mark

The recording status is displayed.

ON(REC):Recording in progress, BLINKING(;REC;):Waiting for programmed start.

### 3PATA...Recording Capacity

After every 2000 readings the scale will be marked from left to right.

#### **Display Status**

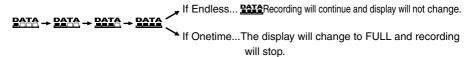

## **4ENDLESS /ONETIME...Recording Mode**

There are two recording modes to choose from, One Time and Endless. You can make changes to recording mode with the software.

Default: ONETIME

## ⑤ ∴ Battery Life Warning Display

When the battery power becomes low, a mark will appear on the LCD of the main unit, if power goes even lower the unit will enter Sleep mode\*<sup>1</sup> and the display will change. Please change the battery as soon as the Battery Warning Mark appears.

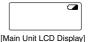

\*1 If the battery is not changed and power becomes even lower, all normal operations will stop.

#### ⑥ ....Unit of Measurement

The unit of measurement of the reading being displayed will be shown in 3 letters. It is possible to create letter patterns with the software.

### 7-8888...Measurements and Messages Area

Current measurements, recording intervals and so on will appear here.

## **Other Displays**

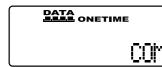

#### COM

During the communication of settings or during the download of data the (COM) mark will appear in the space where readings usually appear.

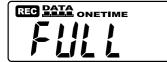

#### **FULL**

When recording under the One Time mode and upon reaching capacity of 8,000 readings, "FULL" will appear in the LCD display and recording will automatically stop.

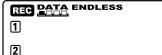

### Non-Display

By selecting to not view the measurement readings, only the readings themselves will be hidden and other messages will still be in view.

## LCD Display with Expansion Unit connected

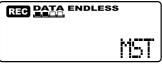

Simultaneous Recording Settings (MST mark) If during settings for Simultaneous Recording, the unit was set as the Master, by pressing the REC / STOP button on the unit the letters MST will appear in the unit's LCD.

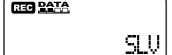

Simultaneous Recording Settings (SLV mark) If during settings for Simultaneous Recording, the unit was set as the Slave, by pressing the REC / STOP button on the unit the letters SLV will appear in the unit's LCD.

## **Installing the Batteries**

- **1.** Remove the battery cover form the back of the unit.
- 2. Insert 2 AAA alkaline batteries, making sure that the + and are in the correct direction.

Always use new batteries.

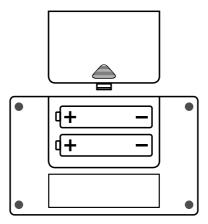

3. Replace and close the battery cover.

## **Changing the Batteries**

- **1.** When battery power becomes low, a battery life warning signal will appear in the unit's LCD display.
  - If, at this time you change the batteries, recording will continue uninterrupted and all data will be saved for downloading.
- **2.** If the batteries are not changed and power becomes even lower, SLP will appear in the LCD display.
  - The unit will automatically go into sleep mode in order to protect the data and all normal operations will stop. If you change the batteries at this point, it is still possible to download all saved recorded data.
- **3.** If the batteries are further left unchanged, the display will automatically shut off. If all battery power is lost, all data will be lost as well.

## **Connecting the Input Cable**

To ensure a proper connection make sure that the cable plug is completely inserted.

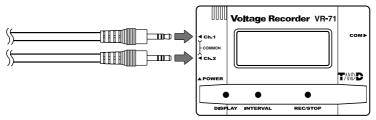

The logger internal circuitry is as follows

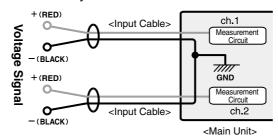

#### NOTE:

The VR-71 uses a common ground for both channels, so when connecting input cables be sure to connect the ground (black wire) for each channel to the same point. A circuit to prevent shorts is included, but if you connect to different points it may cause damage to the logger or to the origin of the signal. Do not under any circumstances connect in the following manner.

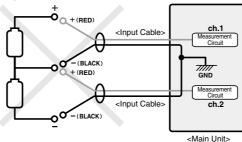

Do not remove the input cable from the logger and leave it while still connected to the origin of the signal. There is a chance that it will come into contact with another signal and cause a short.

## **Turning the Power On**

**1.** Turn on the power by pushing up the power switch on the logger.

Due to the back-up function, even if the power is turned OFF, data will not be lost. If you are in the process of measuring or recording, the measuring or recording will be stopped.

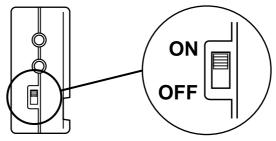

## Installation

- **1.** Start Windows and login using a User Account with Administrator (Computer Administration) rights.
- 2. Place the CD-ROM into your CD or DVD drive.
- **3.** The [Install Program] window will appear.

## If the [Auto Play] window appears:

Click on [Run setup.exe].

If the [Install Program] window does not appear automatically: Click on the [setup.exe] icon in the CD/DVD drive.

- **4.** Follow the directions as they appear to complete the installation.
- **5.** After installation, "Voltage Recorder for Windows" will appear in the Windows Start Menu.

## **Connecting the Data Logger**

## Connecting the Data Logger to your Computer

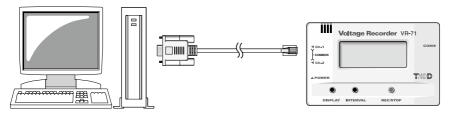

## Connect the serial communication cable to your computer

Connect the serial (RS-232C) communication cable to your computer

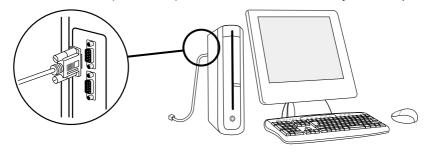

Make sure to connect it to the correct place to ensure communication. Make sure that the cable is inserted fully, so as not to cause an improper connection.

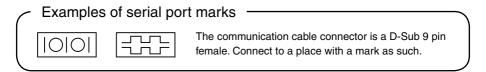

## Connect the serial cable to the data logger.

Connect the serial cable that is connected to your computer to the data logger.

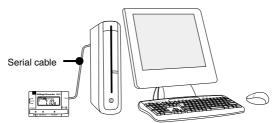

## **Setting up the COM Port**

# Make necessary serial port settings to enable communication via the serial communication cable.

With Voltage Recorder for Windows set the serial port you wish to use. There are two ways to make the port settings: [Auto-Detect] or [Specify Settings].

## **Using [Auto-Detect]**

- \* Make sure that the data logger is connected by the serial cable to the serial port you wish to use.
- 1. In the [Communication] Menu, select [Serial Port Settings].
- 2. Click the [Auto Detect] button to start the search.
- **3.** After the search has been completed, a message will appear showing the results.
- **4.** Click the [OK] button to finish the settings.

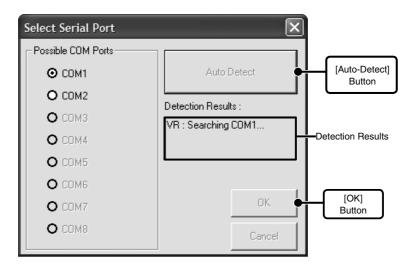

If no port is detected, see [Troubleshooting] on pages 44-46.

## **UsingSpecify UsingSpecify Settings**

- 1. In the [Communication] Menu, select [Serial Port Settings].
- **2.** In the [Possible COM Ports] List, place a check next to the port you wish to use for the Voltage Recorder for Windows.
- **3.** Click the [OK] button to finish the settings.

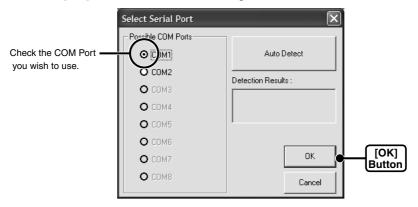

If no port is detected, see [Troubleshooting] on pages 44-46

## **Recording Start**

## There are 2 ways to start recording

Start recording by using the computer software....Recording will start on the specified date and time.

Start Recording via Buttons on Logger.... By pressing the REC button on the logger recording will start immediately.

\* When using the Expansion Unit, see the user's manual that accompanies the Expansion Unit.

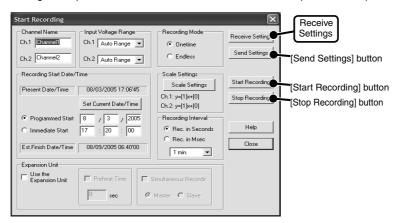

## **How to Start Recording via Computer**

1. Connect the data logger to your computer.

For details about connecting the data logger, see [ Connecting the Data Logger ] on page 20.

2. From the [Communication] Menu, select [Start Recording].

#### **Channel Name**

It is possible to make channel name settings for each channel.

Recording Mode: <Select from: Endless / One Time>

One Time: Upon reaching capacity of 8,000 readings, "FULL" will appear on the LCD display and recording will automatically stop.

Endless: Upon reaching capacity of 8,000 readings,the oldest data is overwritten and recording continues.

Recording Interval: <Select from: "Rec. in Seconds" (1,2,5,10,15,20,30 seconds or 1,2,5,10,15,20,30,60 minutes) or "Rec. in Msec" (20,50,100,200,500 msec)> Click the ♥ button to select an interval from the list.

Input Voltage Range:< "Rec. in Seconds" ( $\pm 1V,\pm 2V,\pm 6V,\pm 15V$ ,or Auto-Range) or "Rec. in Msec" ( $\pm 1V,\pm 2V,\pm 6V,\pm 15V$ )>

Select by clicking the ▼ and choosing the Input Range from the lists.

#### Scale Settings:

It is possible to set the scale and the unit of measurement for the voltage range of each channel. For details, see [Scale Settings] on page 24.

Recording Start Time: <Select from: Programmed Start / Immediate Start > Programmed Start:Recording will begin on the set date and time.

Immediate Start: Recording will begin upon the completion of the settings.

#### **Expansion Unit**

Preheat:Transmits a preheat signal that is synchronized with the VR-71 recording timing to turn sensors or other devices ON and OFF.

Simultaneous Recording: allows you to simultaneously record with up to 4 VR-71 units. For details, see the user's manual that accompanies the Expansion Unit.

- **3.** After making all of the necessary recording condition settings, click the [Send Settings] button and the settings will be transmitted to the data logger.
- **4.** Once the settings have been successfully transmitted a message will appear, click the [OK] button to complete the setting procedure.

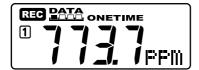

The logger display when using Immediate Start

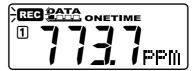

The logger display when using Programmed Start

## [Send Settings] button

By clicking the [Send Settings] button, only the recording condition settings (channel name(s), recording interval) will be sent and recording will not be started.

## [Stop Recording] button

Click the [Stop / Recording] button to stop a recording session in progress. By clicking it while a programmed start is waiting to begin, the programmed date and time will be cleared.

## [Receive Settings] button

By clicking the [Receive Settings] button, the current settings in the logger will be gathered and displayed. This can be used to check settings or to start a recording session with the same settings as before.

## How to Start Recording via Buttons on Logger

If you wish to make settings to the Channel Name, Recording Mode, Input Voltage Range, Scale Settings or any others, it must be done first from the computer using the software.

- 1. Click the INTERVAL button to select the Recording Interval
- 2. By pressing in on the REC button for more than 2 seconds the REC mark will appear in the LCD and recording will start.

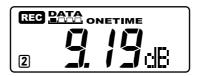

#### NOTE:

By starting a new recording session, all data currently saved in the unit will be erased.

Even if the unit is waiting for a programmed start, by pressing the [REC/STOP] button until the REC mark appears, you can start a new recording session immediately.

### Recording Stop

You can stop a recording session by pressing the [REC/STOP] button until the REC mark disappears from the display. When it has disappeared, recording has stopped.

## Record interval is confirmed while recording

By pressing the [INTERVAL] button during recording or while waiting for a programmed recording to start, the currently set recording interval will be displayed. Recording Interval settings will not be changed during a recording in progress.

## Scale Settings

Here is where you can make settings for the desired scale from the voltage readings and the unit display pattern for the logger LCD.

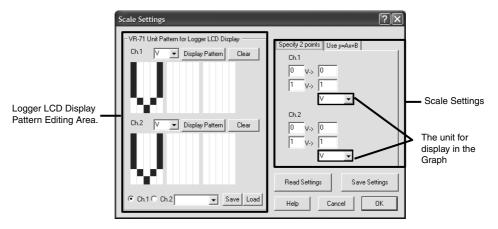

## **Scale Settings**

Specify how you wish the values for the recorded data for each channel's input voltage range to be displayed. Decide whether to use 2 voltage points to convert the scale or to use the conversion equation of y=Ax+B. It is also possible to set in what unit you wish to view the data in the Graph.

### Specify 2 points

Taking into account the voltage input range of each channel, specify 2 points at which voltage data be taken and assign values to those points to reflect the scale you have chosen.

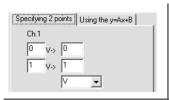

#### NOTE:

It is possible to enter decimals or minus values. However do not enter values that would result in the slope being 0.

Make sure to make settings for the slope of the conversion equation, such that the y-intercept is in a range of –9,999 to +9,999.

### Use y=Ax+B

Do not specify 2 points, but enter a simple equation for conversion.

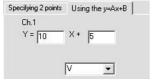

#### NOTE:

It is possible to enter decimals or minus values. However do not enter values that would result in the slope being 0.

Make sure to enter values for A and B that are between –9,999 and +9,999.

## Graph Display Unit Settings

Click the ▼ button to select a previously registered unit or enter a new one directly.

\* If you are make a new entry, you can enter up to 8 characters.

## **Creating Measuring Unit Patterns for Logger Display**

#### Creating a Dot Pattern

There are 2 ways to create dot patterns.

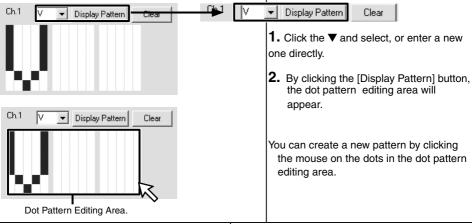

#### Saving a Dot Pattern

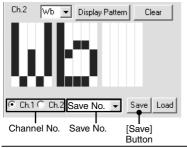

- **1.** Put a check on the Channel No. you wish to save.
- **2.** Enter the No. you wish to save.
- **3.** Click [Save] to complete the saving process.

### Reading a Dot Pattern

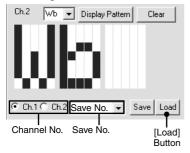

- 1. Click the Channel No. of the pattern you wish to read (upload).
- Click the ▼ button and select the No. of the saved pattern you wish to upload or enter that number directly.
- **3.** By clicking the [Load] button, the dot pattern editing area will appear.

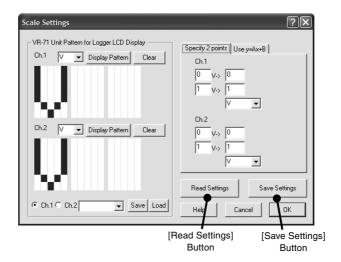

### **Read Settings**

Read the settings by calling up the scale settings file in which they have been saved.

### Save Settings

It is possible to assign a name and save all scale settings, including logger LCD patterns, in the Scale Settings File.

## **Downloading Data**

## 1. Connect the data logger to your computer.

For details about connecting the data logger, see [Connecting the Data Logger] on page 20.

## 2. In the [Communication] Menu, select [Download Recorded Data].

\*If you are recording by msec, you cannot download data while recording. Please stop recording first and then download data.

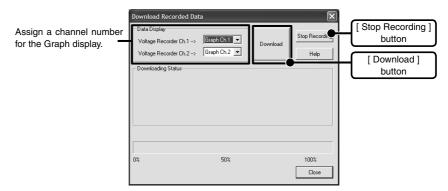

# **3.** By selecting the data display channel and clicking [Download], downloading will begin.

The data display channel allows you to specify in which channel in the graph you wish to view the downloaded data. It is possible to select a channel that already has data in it, but the currently displayed data will be overwritten by the newly downloaded data.

### [Stop Recording] button

You can stop recording by clicking this button.

If you are recording by msec, you cannot download data while recording. Please stop recording first and then download data.

## **Graph Display Names and Functions**

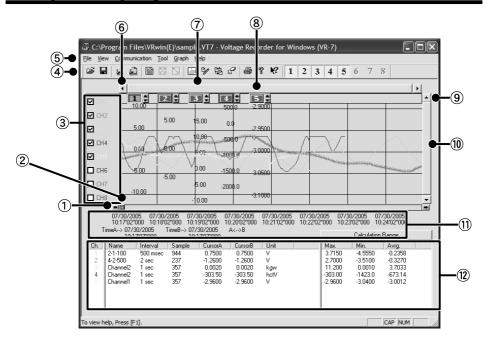

#### 1)A and B Cursor Movement Buttons

By clicking the arrow buttons, you can simultaneously move the A/B cursors.

#### (2)A and B Cursor Buttons

Click and drag the A or B button to move the cursor to the left or right.

#### 3The Vertical Axis Display ON/OFF

Shift the vertical axis scale display ON/OFF.

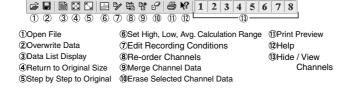

#### 4)Toolbar

Buttons appear for frequently used commands.

#### 5 Menu Bar

Click on the desired menu in the Menu Bar to set or display each function from which you can choose from an array of commands.

#### **6**Button for Moving Horizontal Axis

The time axis moves by clicking these arrow buttons.

#### 7 Horizontal Gauge Bar

By dragging the gauge you can move left and right to the data you want to be displayed.

#### **8Vertical Axis of Each Channel**

The vertical axis scale is displayed for each channel. By clicking ▲ ▼, the axis can be scrolled for each channel.

#### **9**Button for Moving Vertical Axis

The vertical axis moves up or down by clicking these arrow buttons.

#### **10Vertical Gauge Bar**

By dragging the gauge you can move up and down to the data you want to be displayed.

#### (1)A and B Cursor Position Information

#### (2) Channel Info List Display

Displays data information for Channels 1 to 8.

#### Zoom in Using the Mouse

With the left button drag the mouse to outline the area you want to zoom in on

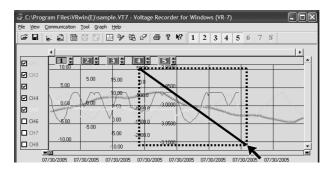

### Menu Display Using the Mouse

By right clicking on the graph, the Menu will be displayed.

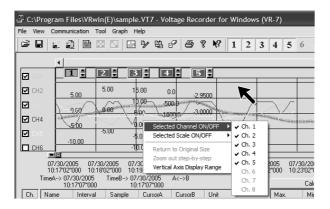

## Data List Display: [View] Menu

This is a list of the data that was displayed in graph form.

#### [Date / Time] Button

By clicking this button, you can shift the display between the recorded date and the amount of elapsed time since recording started.

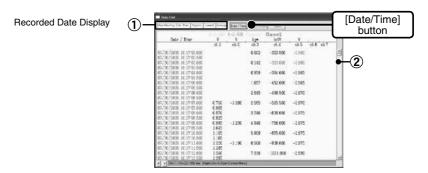

- 1)The highest value is in RED, lowest is in BLUE, and the average is in PINK
- ②By dragging the Scroll Bar up and down you can move to the data you want.

Elapsed Time Display

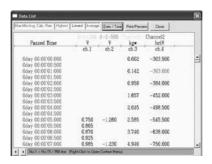

### Menu Display Using the Mouse

By right clicking on the list, the Menu will be displayed.

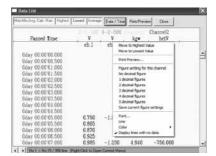

## **Graph Maintenance**

## **Making Changes to the Graph Display**

### Selected Channels ON / OFF: [View] Menu

- 1. By moving the mouse to [Selected Channels ON / OFF], the channel numbers are displayed.
- 2. By clicking the channel No. of the channel you wish to view, the settings will be completed.
  - \* The same operation can be done by clicking on the channel number icons in the Toolbar.

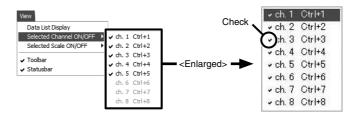

#### Selected Scale ON / OFF: [View] Menu

- 1. By moving the mouse to [Scale Channels ON / OFF], the channel numbers are displayed.
- 2. By clicking the channel No. of the channel you wish to view, the settings will be completed.
  - \* The same operation can be done by clicking on the channel number icons in the Toolbar.

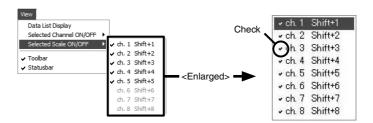

### Erase Selected Channel Data: [Tools] Menu

- 1. Put a check on the channel number you wish to erase.
- 2. Click the [OK] button to complete the deletion.

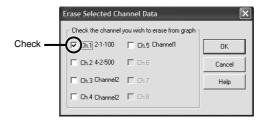

### Re-order Channel Data: [Tools] Menu

You can re-order the data during graph display. There are two methods to use when re-ordering channels:[Re-order by Dragging a Channel Number] and [Specify the Channel Numbers to be Moved].

#### Re-order by Dragging a Channel Number

Drag the channel name / number you wish to move to the newly desired channel name / number position and drop it.

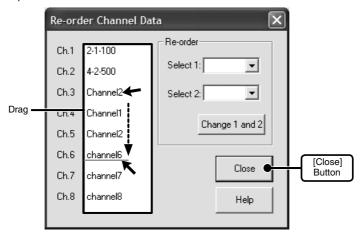

## Specify the Channel Numbers to be Moved

- 1. Assign numbers to: Selection 1: (original position No.) / Selection 2: (desired position No.)
- 2. Click the [Change 1 and 2] button to complete the re-ordering of channels.

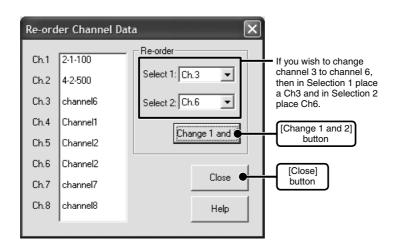

#### Set High, Low, Average Calculation Range: [Tools] Menu

**1.** Enter the new calculation range in the [Set High, Low, Avg. Calculation Range]

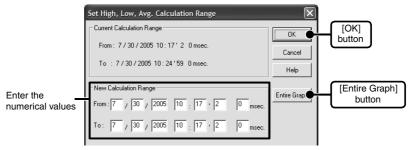

By clicking the [Entire Graph] button, the dates and times for the entire graph will be displayed.

If in the graph display, you place the A cursor at the position for the beginning of the calculation range and the B cursor at the end of the range, those dates and times will appear as the new range in the [Set High, Low, Average Calculation Range] Display when it is opened.

**2.** By clicking the [OK] button, the High, Low and Average will change for each channel's data list and the graph will change to display that data contained in the new range setting.

### Editing Recording Conditions: [Tools] Menu

**1.** By clicking the [Channel No.] button of the channel you wish to edit, the [Name] and [Started Date / Time] in the "Edit Items" display will show info for that channel number.

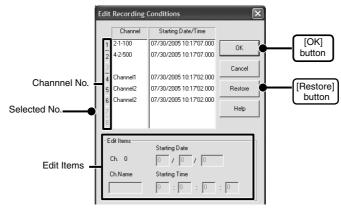

Name: Up to 32 letters can be entered

Starting Date/Time: The month, day, year, hour, minute and second can be changed.

**2.** After completing the changes, click the [OK] button to finish.

If you wish to continue to change other channels, repeat the process as in 1.

<sup>\*</sup> The [Restore] button is only effective while making changes. After clicking the [OK] button the settings cannot be restored to the original settings.

### Scale / Unit Conversion: [Tools] Menu

It is possible to make settings for the conversion of units and scales for each channel of downloaded data.

**1.** Select to use 2 voltage points to convert the scale or to use the conversion equation of y=Ax+B.

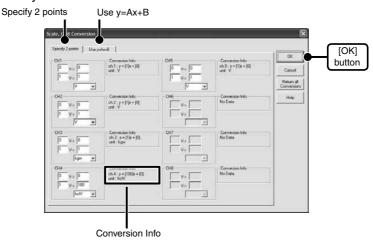

- 2. Make settings for the conversion equation and unit.
- 3. Click the [OK] button to finish.

#### Conversion Info

The currently set conversion equation and the character array of the current unit will be displayed. y stands for the value after conversion and x is the voltage input directly from the sensor.

### Change Graph Colors: [Tools] Menu

**1.** Click the topic you wish to change.

If you wish to change the colors: By clicking the button the color samples will appear. If you wish to change the line widths: Each click of the ▲ button will make the lines wider and each click of the ▼ button will make them thinner.

\* If you wish to make changes to the graph colors, line types, or line widths, click on the [Channel No.] button first and then click on the topic you wish to make changes to.

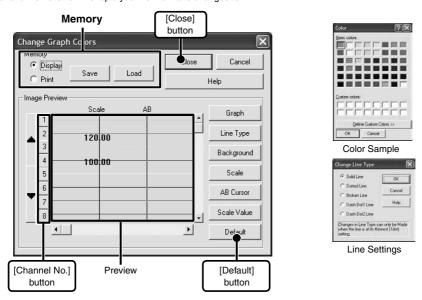

2. After confirming the color, by clicking the [OK] button the change will be completed.

## **Memory**

Here it is possible to save 1 pattern of settings for use in the display and 1 for use when printing.

- 1. Select [Display] or [Print].
- 2. Click the [Save] button to save the settings.

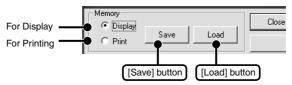

By clicking the [Load] button, you can call up a saved pattern.

<sup>\*</sup> By clicking the [Return to Default] button, you will return to the color settings when the software was opened.

### Vertical Axis Range Display Settings: [Tools] Menu

You can set the upper and the lower limits of the graph's vertical axis scale for each channel.

Select [Fixed] and enter numerical values.

to Upper -2.8867

### NOTE:

If you have put a check on [Fixed], the lines in the graph may exceed the boundaries of the graph. Set the lower limit at more than -40,000 and set the upper limit at less than 40,000.

1. Check [Fixed] of the channel you wish to set.

Vertical Axis Ran Display Settings C Auto Lower -2449.666 to Upper 723.6667 Lower 12.1358 to Upper 11.2958 Fixed ← Fixed to Upper 8.3925 Lower -10.2648 to Upper 21.4658 Lower -9.2025 Ch.3 C Auto C Auto to Upper to Upper Limit C Auto Fixed C Auto C Fixed

Limit

[OK] Button Cancel

- 2. Enter upper and lower limit values.
- **3.** By clicking the [OK] button, the setting will be completed.

Lower -3.1133

## **Graph Operations: [Graph] Menu**

## Return to Original Size

Return from zooming in on one part of data to the original whole graph size.

## Zoom out step by step

Return step-by step from zooming in on one part of data to show a larger range of data.

# **Viewing Current Data**

By communicating at a 1 second interval with a VR-71 logger connected to your computer it is possible to view the current data readings in real time graph form.

### NOTE:

It is impossible to save the data displayed in the current data readings.

For this, we suggest setting the Input Voltage Range to Auto-Range.

If a reading exceeds the set Input Voltage Range, the measurement readings will not be displayed properly.

- 1. In the [Communication] Menu, select [Current Data Display]
- **2.** Enter an upper and lower limit for the vertical axis scale in the graph and click the [Send Settings] button.

Settings for the upper limit must be lower than 40,000 and settings for the lower limit must be higher than -40,000.

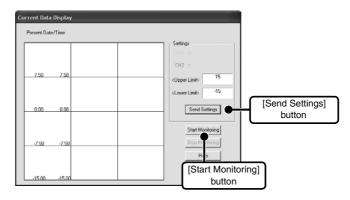

**3.** By clicking the [Start Monitoring] button, the display of current data readings will begin.

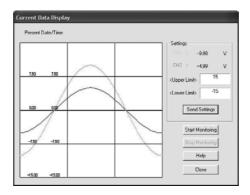

# **Saving Recorded Data**

After downloading recorded data, please save any necessary data.

## **Three Ways to Save Files**

1 In the [File] Menu, [Overwrite All Data]

Will save any changes to file without changing File Name and Saving Location. The same operation can be carried out from [Save] in the Toolbar.

(2)In the [File] Menu, select [Save All Data as...]

Save with a new File Name.

(3) In the [File] Menu, select [Save Displayed Data as...]

Save only that data in the current display. This is handy when you wish to save only the desired data.

EX: [Save All Data as...]

- 1. Click [Save All Data as...] in the [File] Menu.
- 2. Specify the [Save in: ] and enter a [File Name].

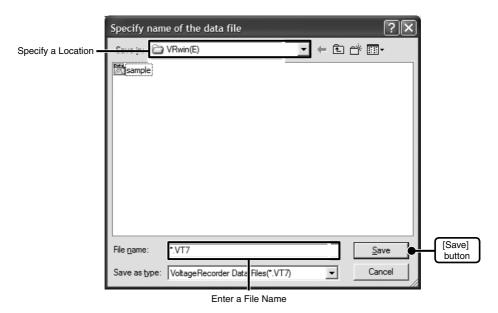

3 Click [Save] to complete the saving process.

# **Creating Text File**

By saving the recorded data as text file, you can create a file type that can be read by common spreadsheet software.

- 1. Click [Save Data in Text File] in the [File] Menu.
- 2. Select the [Text File Type] and [Range to be saved], and click [OK].

Comma, Tab, Space, and Semi-colon are codes used by common spreadsheet software, such as Excel and Lotus, when reading Text File to divide cells.

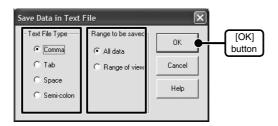

**3.** Designate the location to which the file should be saved and click [Save] to create and save the data as a Text File document.

The extension for the created file will be [.txt].

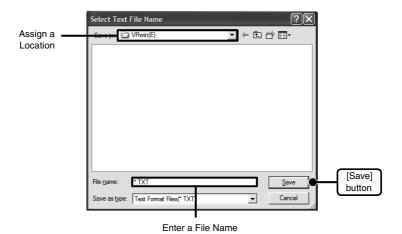

<sup>\*</sup> Text File cannot be read into Voltage Recorder for Windows.

# Opening a Saved File

To open a previously saved file, designate the file name to open it.

- 1. Click [Open] in the [File] Menu.
- 2. Select the name of the data you wish to open and click [Open] to view the data in graph form.

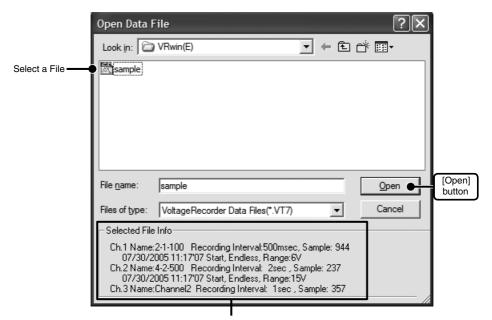

View the information of the selected file.

## About the Saving Location for Data Files.

Note that the [Virtual Store] function will redirect files from the default folder into which the program was installed to separate folders under [Program Files] for each user, as shown below:

[c:\User\(AccountName)\AppData\Local\VirtualStore\Program Files\(Application)].

(EX: If login was carried out using the account name [myname] and [Voltage Recorder for Windows] is the application being run, the saving location will appear in the application window as: [C: \Program Files \Voltage Recorder for Windows \data] but due to the [Virtual store] function the actual saving location will be [C: \User\myname \AppData \Local \VirtualStore \Program Files \Voltage Recorder for Windows \data] If the login was carried out from [Run as Administrator], the file will be saved to the folder as it appears in the application window.

# **Troubleshooting**

# Q: I can not communicate with my computer using serial (RS-232C) communication, what should I do?

**A:** Please confirm the following items.

Check the Main Unit

- Check to make sure that there is enough battery power and that the power of the main unit is ON.
- Check the connection between the computer and the Unit.
- Check to make sure that the Unit is connected to the Serial Port (RS-232C) and not connected to a different type of communication port (printer or other).
- If you are using a USB-Serial Adaptor, check to make sure that it is a Operational Guaranteed Product

### Check your Computer

- Make sure that the serial port settings are correct and that the port has not been rendered unusable by the settings.
- With some computers, especially all-in-one computers the serial port serves as the modem jack.
- Use the Device Manager to check whether the COM port can be used or not.(see p.45)
- If you are using a USB-Serial adaptor cable, use the Device Manager to check that the driver has been properly installed. If the driver is not installed properly, contact the manufacturer of the USB-Serial adaptor cable being used.
- Check to make sure that the serial port has not been rendered unusable by the BIOS setting.
- Sometimes communication will not work if a switch has been added to the serial port (RS-232C) or an extension cable has been added to the communication cable.
- If you have a computer with energy saving function settings, make sure that the serial port has not been turned off.
- If the PC has two serial ports, try connecting the communication cable to the other port and try communicating again.
- · Check to see if some other communication software is in use.
- If you have access to another computer, try seeing if communication works with the other computer.

If none of the above is the cause, there may be a malfunction or product failure. Please contact your local dealer.

\* How to check your Communication Port?

In the Device Manager it is possible to check whether the communication port is usable or not.

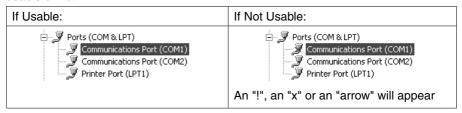

If you are using a USB-Serial Adaptor:

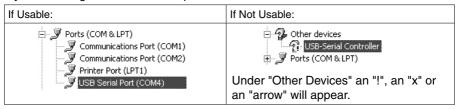

For details about checking a communication port, see below.

- **1.** Open the [Control panel]-[Device Manager].
- 2. In the [Device Manager], click on [Port (COM&LPT)] and check to see if under that appears [Com Port (COM1)] or [Com Port (COM2)]. If a port appears, it should be usable.

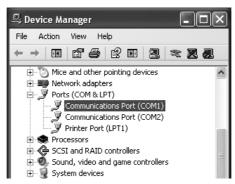

**3.** If an "!", an "x" or an "arrow" appears, the port is not usable.

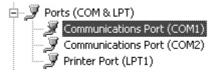

To find out details about any communication port with an "!", an "x" or an "arrow" mark, right click on the port and select [Properties].

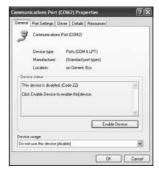

# Q:The date and the time of the recorded data are different from the actual date and time. Why?

A: The Voltage Logger has no internal clock. When you set up a programmed recording start or when you download data, the date and time that are shown are taken form your computer's clock. If your computer's clock is not correct, it will affect the recorded data.

# **Specifications**

| Voltage Recorder | VR-71 |
|------------------|-------|
|------------------|-------|

| •                                                  |                                                                                                    |
|----------------------------------------------------|----------------------------------------------------------------------------------------------------|
| Measurement Item                                   | Voltage                                                                                                    |
| Number of Channels                                 | 2 (Common ground)                                                                                            |
| Measurement Range                                  | Range:±1,2,6,15V Auto Range:Fixed Range                                                                      |
| Measurement Accuracy                               | ±0.5%±5dgt [10°C - 30°C]                                                                                     |
| Display Resolution                                 | Min 1mV                                                                                                    |
| Recording Interval                                 | 20 selections : 0.02sec - 60min (Default : 10seconds)                                                        |
| Recording Capacity                                 | 8000 readings x 2 channels                                                                                   |
| Recording Mode                                     | Endless / One-time (Default : One-time)                                                                      |
| LCD Display Items                                  | Measurement Reading / Recording Status / Time / Memory Capacity / Battery Life Warning / Unit of Measurement |
| Power Source                                       | AAA Alkaline Batteries(LR03) x 2                                                                             |
| Battery Life                                       | About 5-9 months (*1)                                                                                        |
| Interface                                          | Serial Communication (RS-232C)                                                                               |
| Dimensions                                         | H55mm × W88mm × D24mm                                                                                        |
| Weight                                             | Approx. 70 g                                                                                                 |
| Temperature and Humidity<br>Durability of the Unit | Temp : 0 - 50°C<br>Humidity: 90%RH or less (no condensation)                                                 |
| Waterproof                                         | None                                                                                                    |
| Attached Sensor / Cable                            | 2 Input Cables (VR-7101)                                                                                     |
| Other                                              | It is possible to measure electrical current                                                                 |
|                                                    |                                                                                                    |

<sup>\*1:</sup> At recording interval of 1 sec: about 5 months / at rec. interval of more than 2 seconds: 9 months / at a recording interval of 0.02 seconds: about 13 days.

## **Software Specifications (Voltage Recorder for Windows)**

| •                      | · · · · · · · · · · · · · · · · · · ·                                                                               |                 |
|------------------------|----------------------------------------------------------------------------------------------------|-----------------|
| Compatible OS (*1)     | Microsoft Windows 10 32/64<br>Microsoft Windows 8 32/64<br>Microsoft Windows 7 32/64<br>Microsoft Windows Vista 32b | bit<br>bit      |
|                        |                                                                                                    | (S. 1 S. Idis.) |
| Display Languages (*2) | English                                                                                                    |                 |

<sup>\*1:</sup> For installation, it is necessary to have Administrator (Computer Administrator) rights.

The specifications listed above are subject to change without notice.

<sup>\*2:</sup> We recommend using an operating system in the same language as the display language. Operation in different languages is not guaranteed.

# **Options**

#### Unit:mm

### VR-7101 Input Cable

Cable Length: about 1m

### VR-7102 Input Cable

Cable Length: about 1m

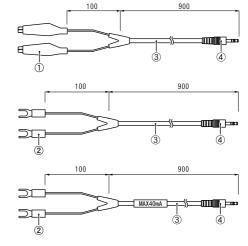

### VR-7103 4-20mA Probe

Maximum Current Input: 40mA Internal Resistance: 100 Output: 2V at 20mA / 0.4V at 4mA

Conversion Accuracy : 0.5% Cable Length : about 1m

① Clip ② M3.5 Crimp Terminal ③ Vinyl Coated Electrical Wire ④ Stereo Mini Jack (Φ 2.5)

#### TR-1C30 Extension Cable

Temperature Durability: -25 to 60°C

Waterproof Capacity: None

Compatible Input Cable: VR-7101, VR-7102, VR-7103 Conditions for Use Input cable: Multiple cables

NOTE: Noise emission will increase as the number of extension cables increases.

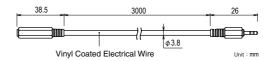

### **VR-00P1 Expansion Unit**

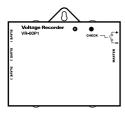

### Package Contents:

AA Alkaline Battery Connection Cables VR-1C01 (15cm) x 1 VR-1C10 (1m) x 1 Wall Attachment (TR-00K2) User's Manual (Warranty)

## **Product Support**

For support, please contact the distributor from which you purchased the product.

A list of distributors can be found at:

http://www.tandd.com/about\_tandd/contactus/

Product information can be found at:

http://www.tandd.com/product/

## Voltage Recorder for Windows User's Manual

## **T&D CORPORATION**

817-1 Shimadachi, Matsumoto, Nagano 390-0852, Japan

Website: http://www.tandd.com/

© Copyright T&D Corporation. All rights reserved.